# Online Benchmarking Training

Fiscal Year 2019

# INTRODUCTION

The Online Benchmarking Platform (OBM) will be used for strategic, tactical & operational planning and the development of performance improvement plans. The Online Benchmarking Platform can be foreseen as a robust system, in which data input will be possible, support the planning, implementation, analysis report generation and monitoring of multi-objective activities. It will perform the functions of-

- Data Input Interface related to Activity
- Data Verification
- Monitoring Interface
- Data reporting tool with external format

# OBJECTIVE OF OBM PLATFORM

- Development of Online Benchmarking Web application facilitate online (web-based) data collection
- Role based Application (Admin, Benchmarking Officers, PPA officers etc)
- Data validation
- Data Analysis
- Report Generation
- Convert existing benchmarking questionnaire from MS Excel format to an electronic format

# APPLICATION ACCESS

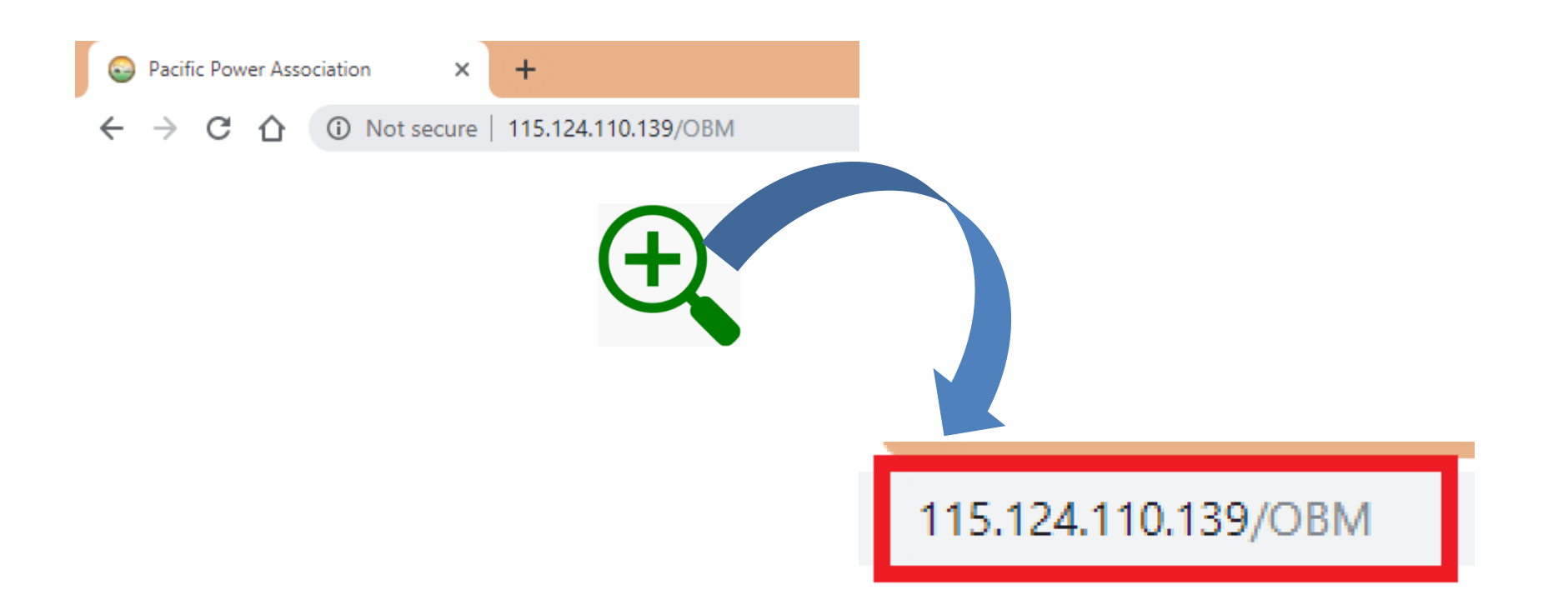

# Benchmarking Flow Chart

 $B$ 

888

Utility User

Input data

PPA User

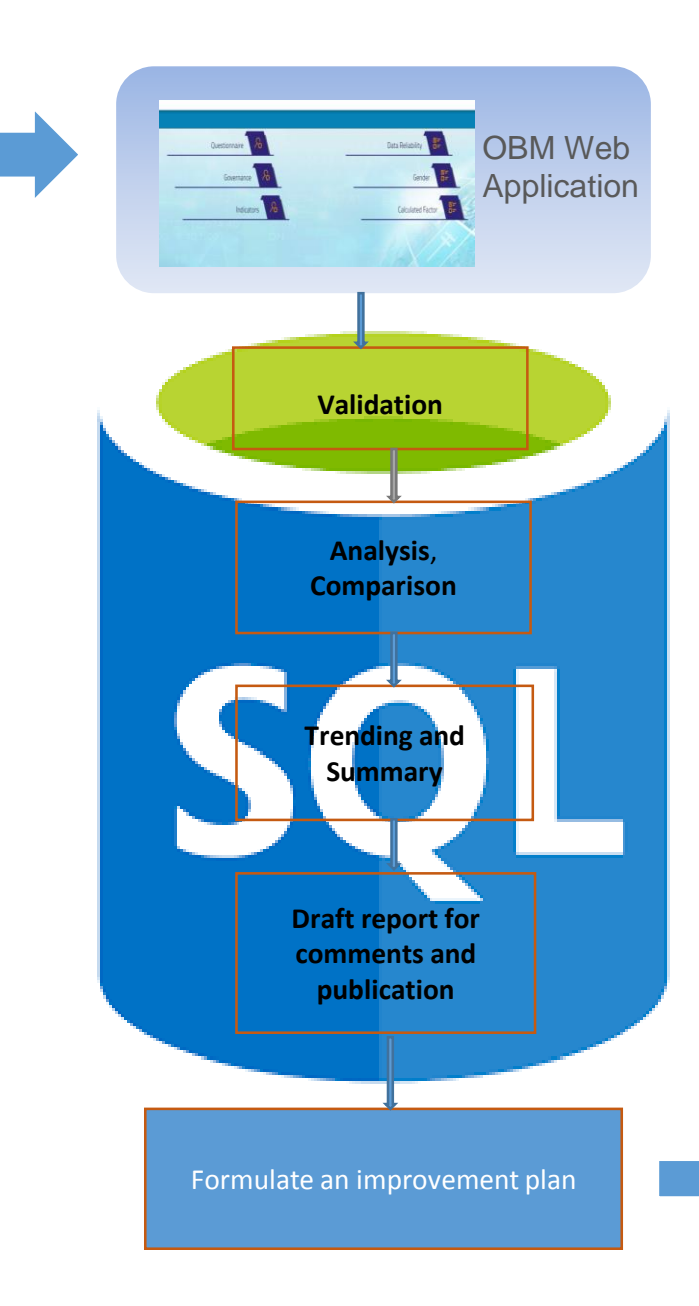

output

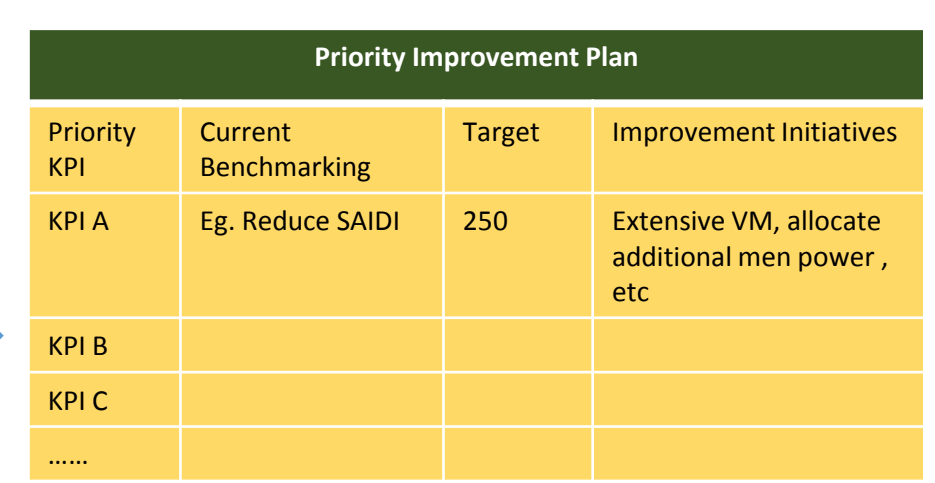

#### Login : For accessing the application user should have the login id and Password

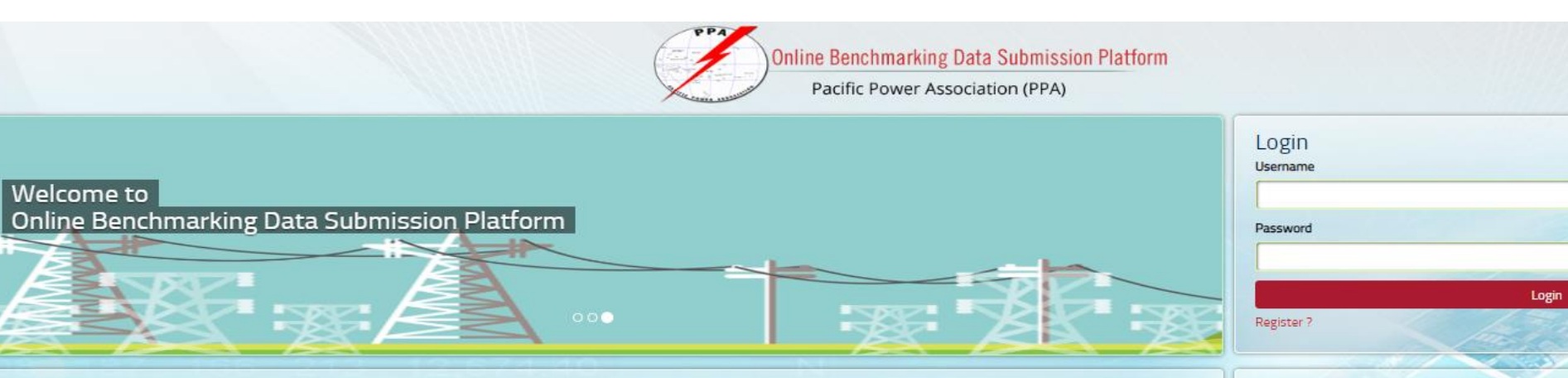

#### Online Benchmarking Data Submission Platform

The Pacific Power Association (PPA) is the regional organization representing 25 electric power utilities in 20 Pacific Islands Countries and Territories (PICTs) in energy fora. At its Annual Conference held at the Warwick Hotel on the Coral Coast in Fiji in August 2006, the Board resolved to recommence the Regional Power Utilities Benchmarking which had started under ADB funding in 2000.

In August 2010, the PPA, SPC, and PIAC (now PIC; PRIF Coordination Office) signed a Memorandum of Understanding (MOU) to establish a sustainable benchmarking system for the power utilities of the Pacific Island Countries and Territories (PICTs). Within the Council of Regional Organisations of the Pacific (CROP), the PPA is the lead CROP implementing agency responsible for electric power assistance activities, with twenty five member utilities among the PICTs.

Recent studies in the Pacific region have identified the poor quality of national and regional energy sector data as a constraint to effective analyses of issues, opportunities for improved decision-making and to future improvement. This is true for energy broadly and for the electric power sector. There is limited reliable, consistent, up-to-date information on the technical and economic performance of the region's power utilities and no time-series data allowing comparisons over time. This constrains attempts to improve services, and document the improvements, within the power sector.

This benchmarking initiative is linked to the Framework for Action on Energy Security in the Pacific (FAESP), a policy and strategy for energy sector action at the regional level, which was endorsed by regional leaders in 2010, and which recognizes the development of improved energy data as a high priority at both national and regional levels. Accordingly, data collected in the benchmarking exercises was designed in part to provide selected power sector data for the SPC's initiatives to improve energy data.

The endorsement by regional leaders in 2010 of the Framework for Action on Energy Security in the Pacific, a policy and strategy for energy sector action at the regional level, mandated the PPA to undertake a regional benchmarking exercise for all member Utilities.

Improvements have been made to improve benchmarking process, which in turn should allow better management decisions and help utilities become more commercially sustainable over time. There are three interrelated, overlapping areas in which recommendations have been made and improvements implemented in three interlinking areas of improving (a) Pacific power utility performance, (b) quality of information in future benchmarking and; (c) usefulness of benchmarking to utilities.

The Online Benchmarking Portal transitions the manual process of submitting the utility data using a Excel spreadsheet to a portal such that individual utility results can be reviewed immediately and to improve the vetting and accuracy of data

103 45 100 98 103 95 99 99

· 2018 Pacific Power Association. All Rights Reserved.

Contact Information

Pacific Power Association

Naibati House

Goodenough Street,

Email: ppa@ppa.org.fj Website: https://www.ppa.org.fj

Tel: (679) 3306-022

Useful Links

**Externion Losum** 

PPA Strategic Plan Final

Benchmarking Summary Report 2015

Benchmarking Summary Report 2016

Benchmarking Summary Report 2017

Suva, Fiji Islands.

Forget Password

Powered by

**RMSI** 

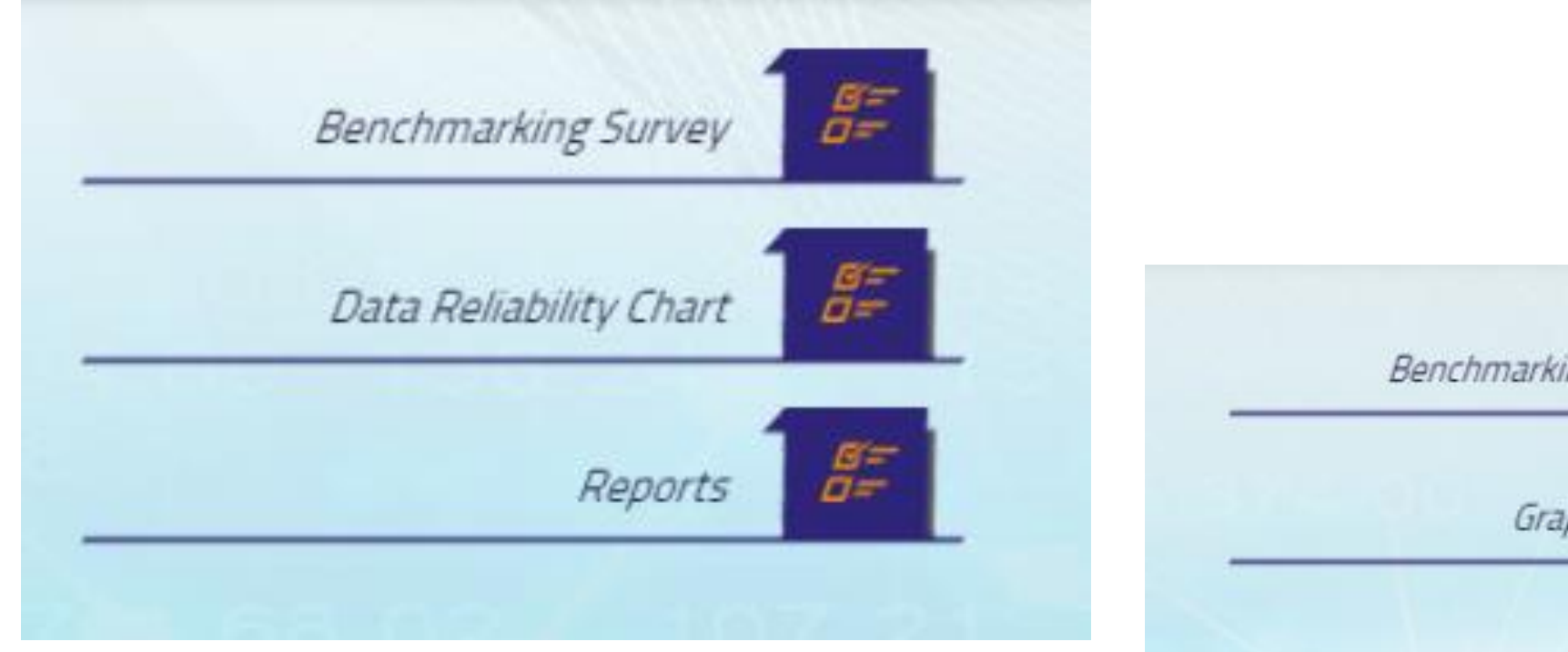

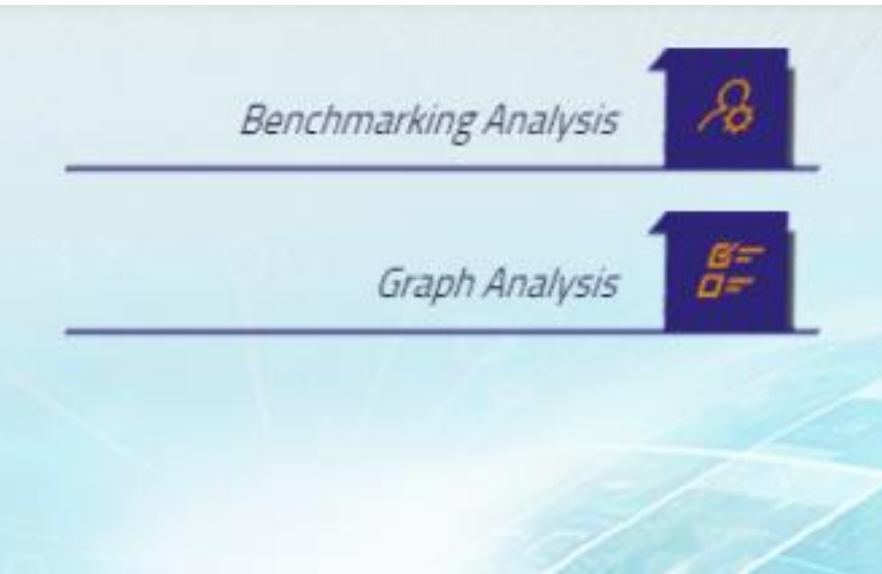

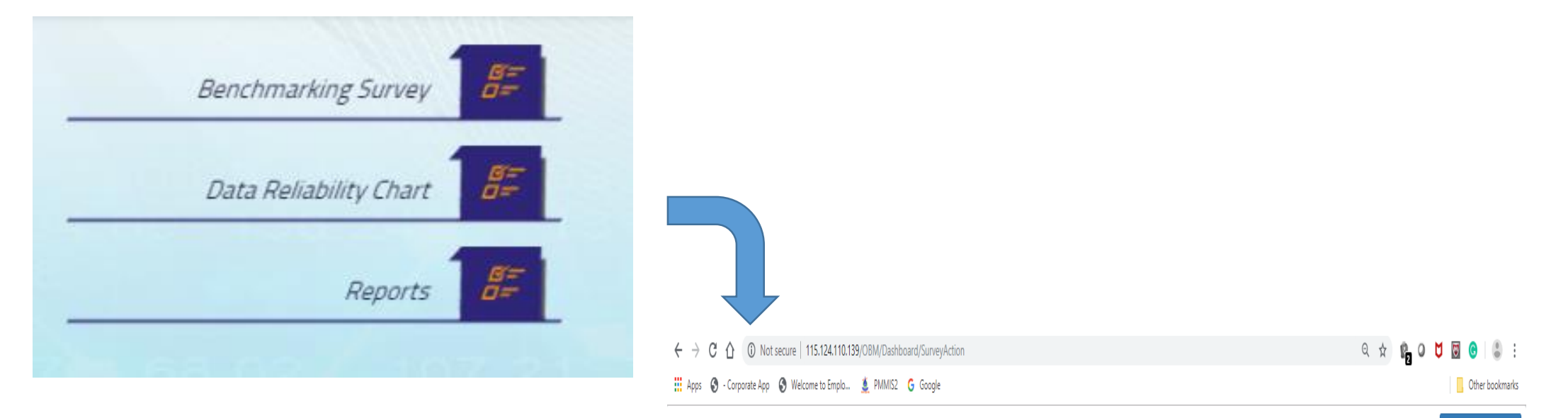

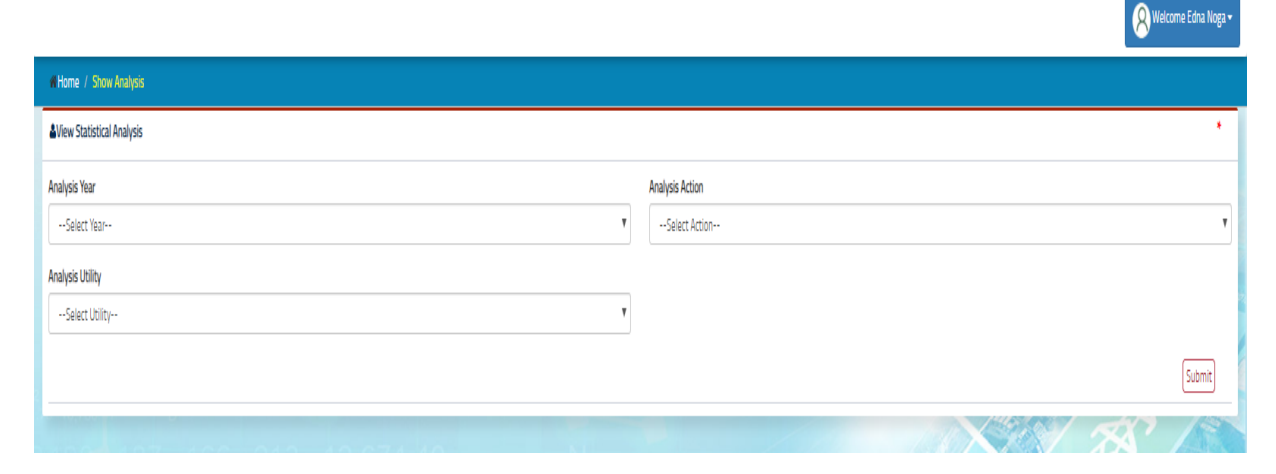

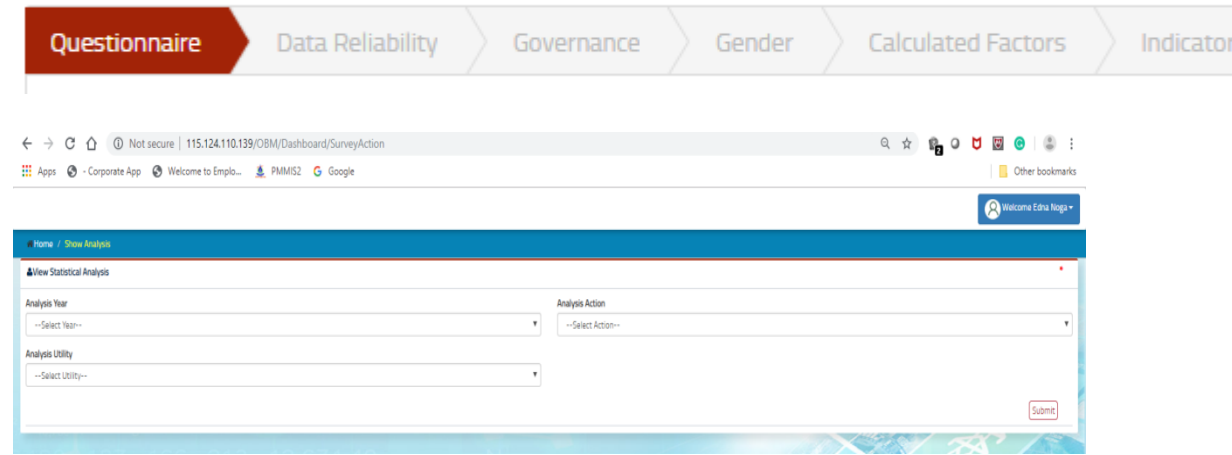

#### **Introductory Questions**

Generation

S.

Transmission

Distribution and Customer Outages

Demand Side Management

Human Resources / Safety

Customers / General

Finance

**Generation Expenditure** 

Transmission/ Distribution Expenditure

Overheads/ Other Expenditure

# Content

- Functional Details & How to Use the platform
	- Login Page
	- Home page
	- ❖ Change Password, Edit profile and log out
	- **❖** Benchmarking Survey
	- Questionnaire
	- **❖** Data Reliability
	- **※** Governance
	- Gender
	- **❖** Calculated factor
	- ❖ Indicators

# **FUNCTIONAL DETAILS & HOW TO USE**

- User will first log in to the application and has to enter the URL<> in the web browser (Only on chrome and Mozilla). Then user will see the login page having following fields.
	- Username
	- Password
	- Login button
	- Register and forgot password
	- Contact Information and Useful Links

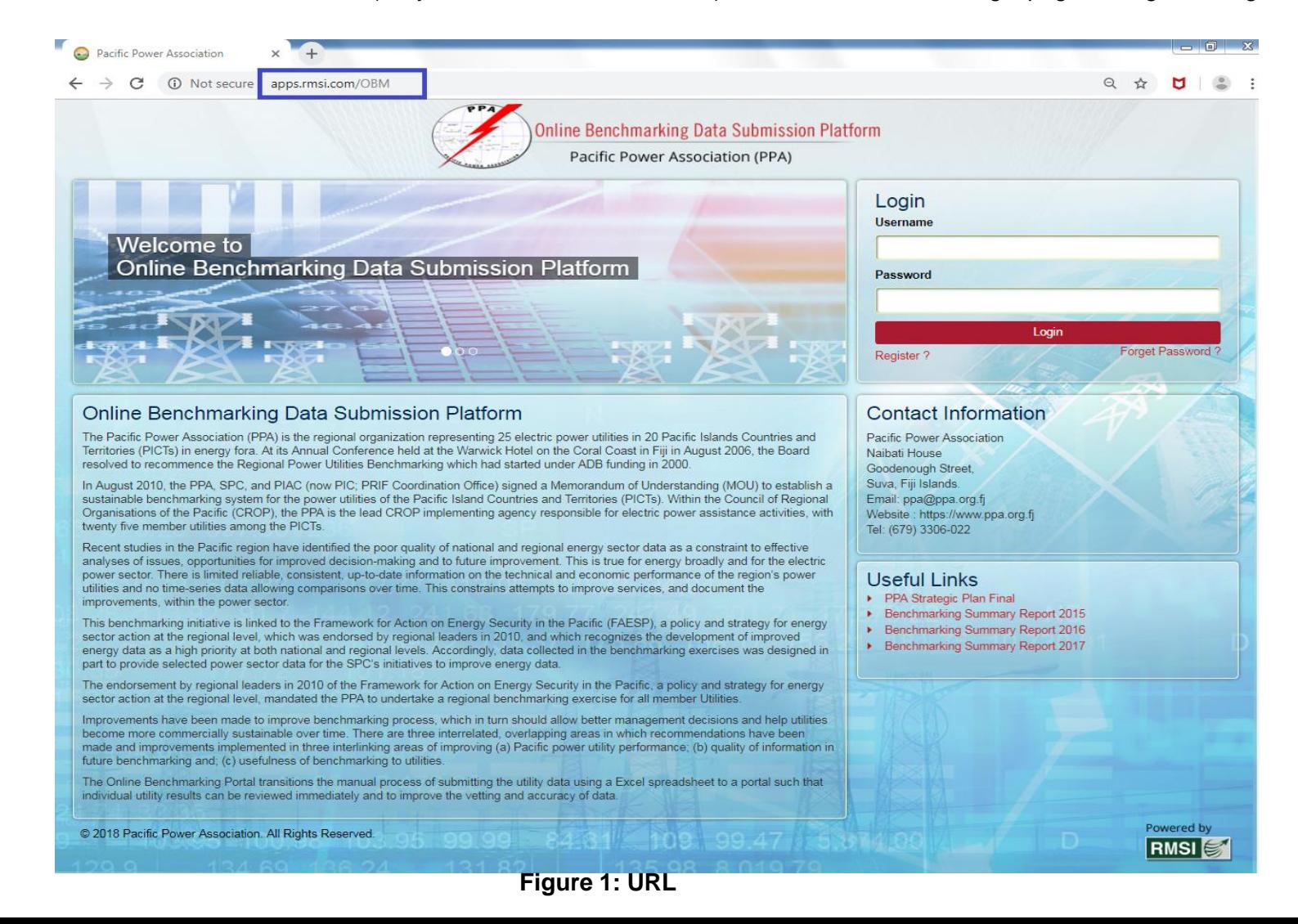

# **Login Page**

- Then application will initiate the OBM application with a login screen to every user of the application. User will be required to enter their credentials (user id and password) in order to access the application based on the assigned role(s).
- OBM User will be authenticated through a login and password, which will be entered in the database through new user request. New user request will be verified through department hierarchy by admin. All the stages in the flow will have specific login controls. Each OBM user will have a unique login ID and password. This will also provide controlled, authorized access rights to a specific stage and give functionality to provide access rights based on designation to different department/Organization users.

**Manage Users**: For registering new user to access, OBM Application will provide the appropriate authentication by OBM administrator.

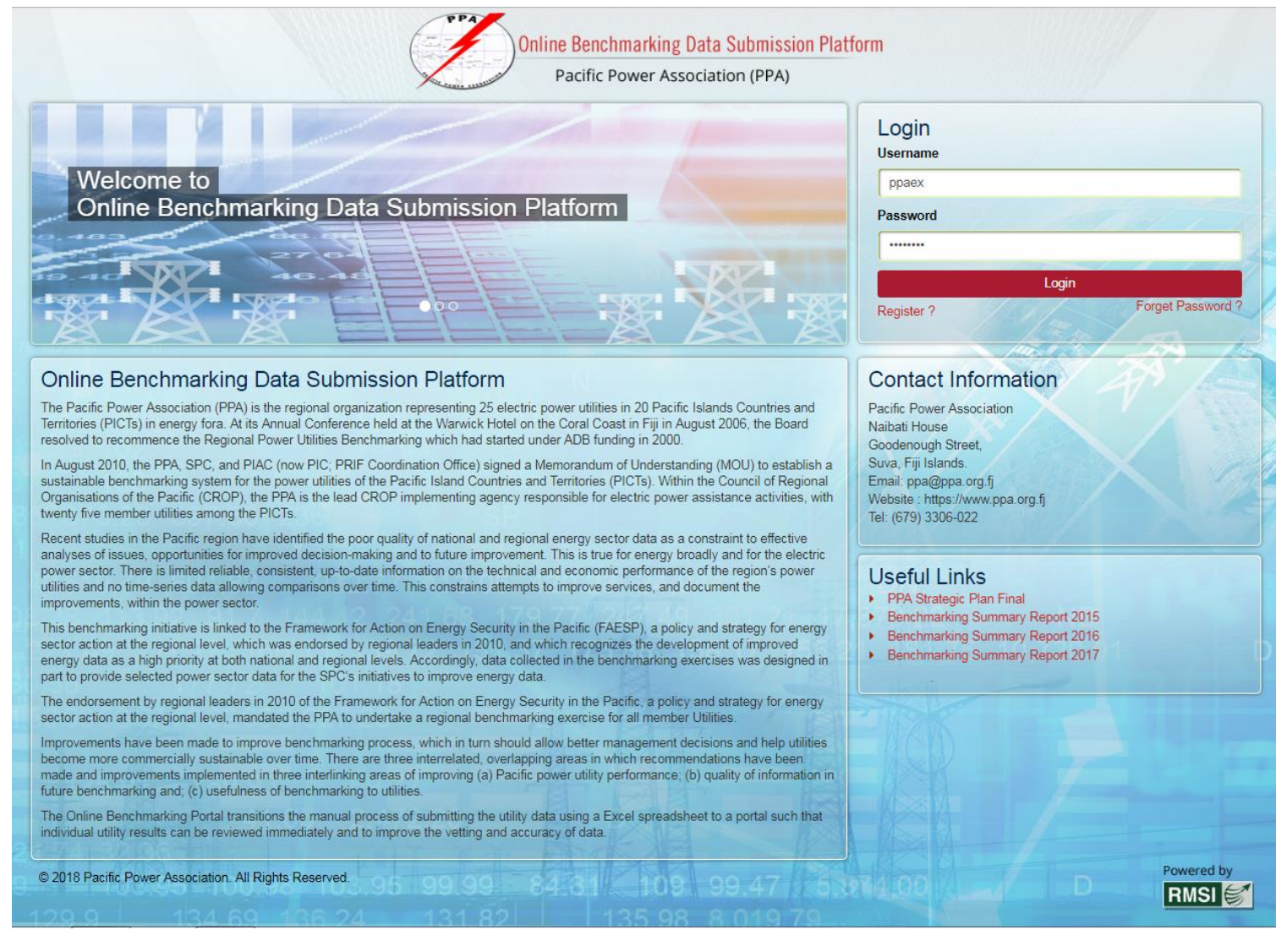

#### **Home Page**

- Upon successful login, a Home page will appear. Home page is the initial page of an OBM website, the 'point of entry' to all the information stored within. It's similar to the front page of a newspaper.
- Events, news and picture's and other menu bars are visible in this home page. User can navigate to other pages through menu bar or webpage link.

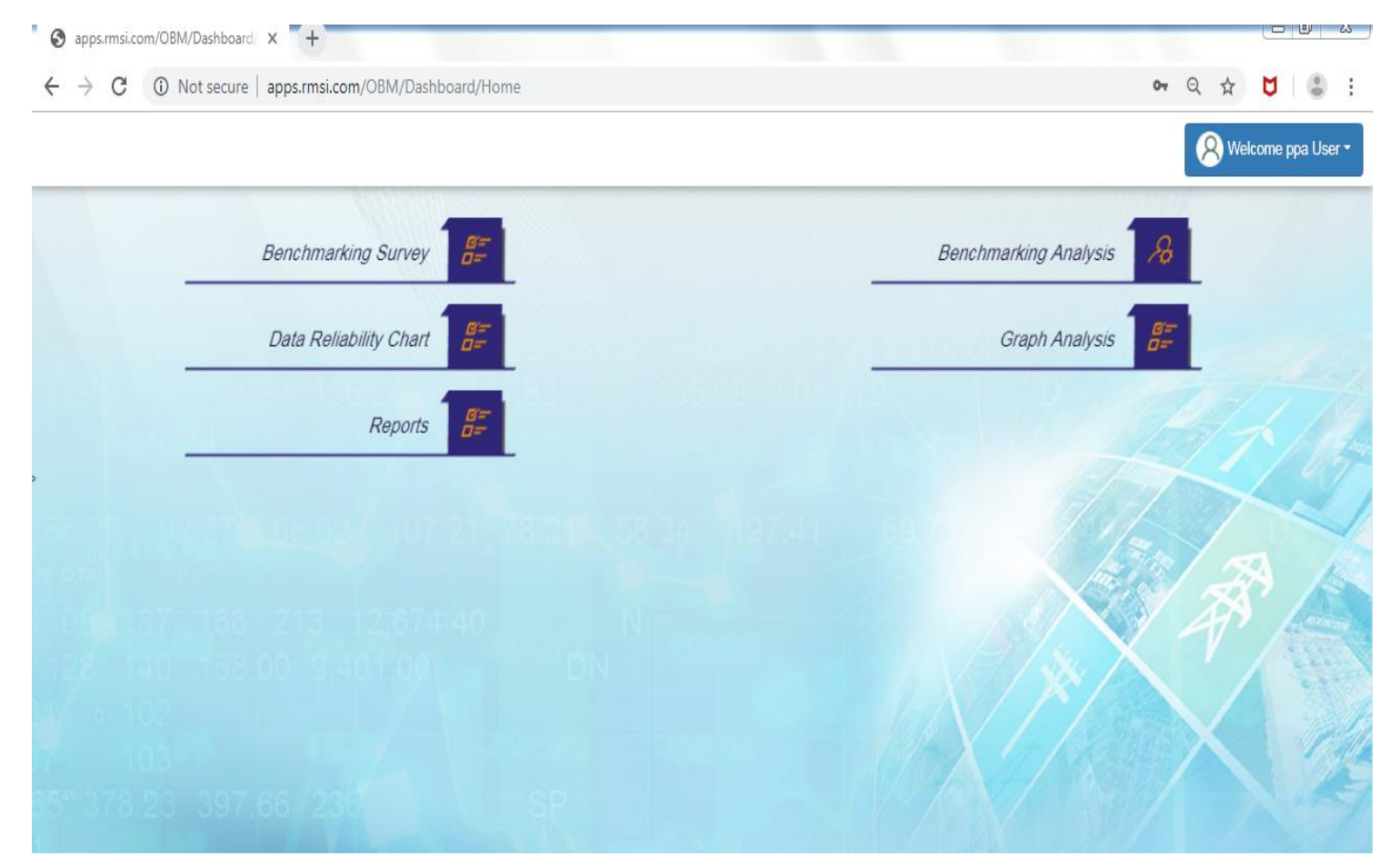

**Figure 3: Home Page**

#### **Change Password, Edit Profile and Log Out**

• User can change their profile and change their password also. After all the work is done user can logout through these functionalities:

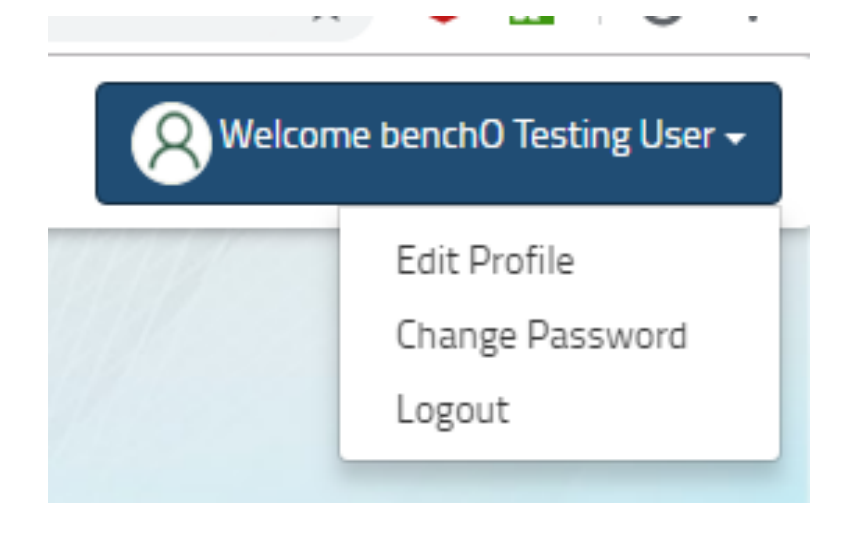

### **Benchmarking Survey**

## 1. Click on 'Benchmarking Survey'.

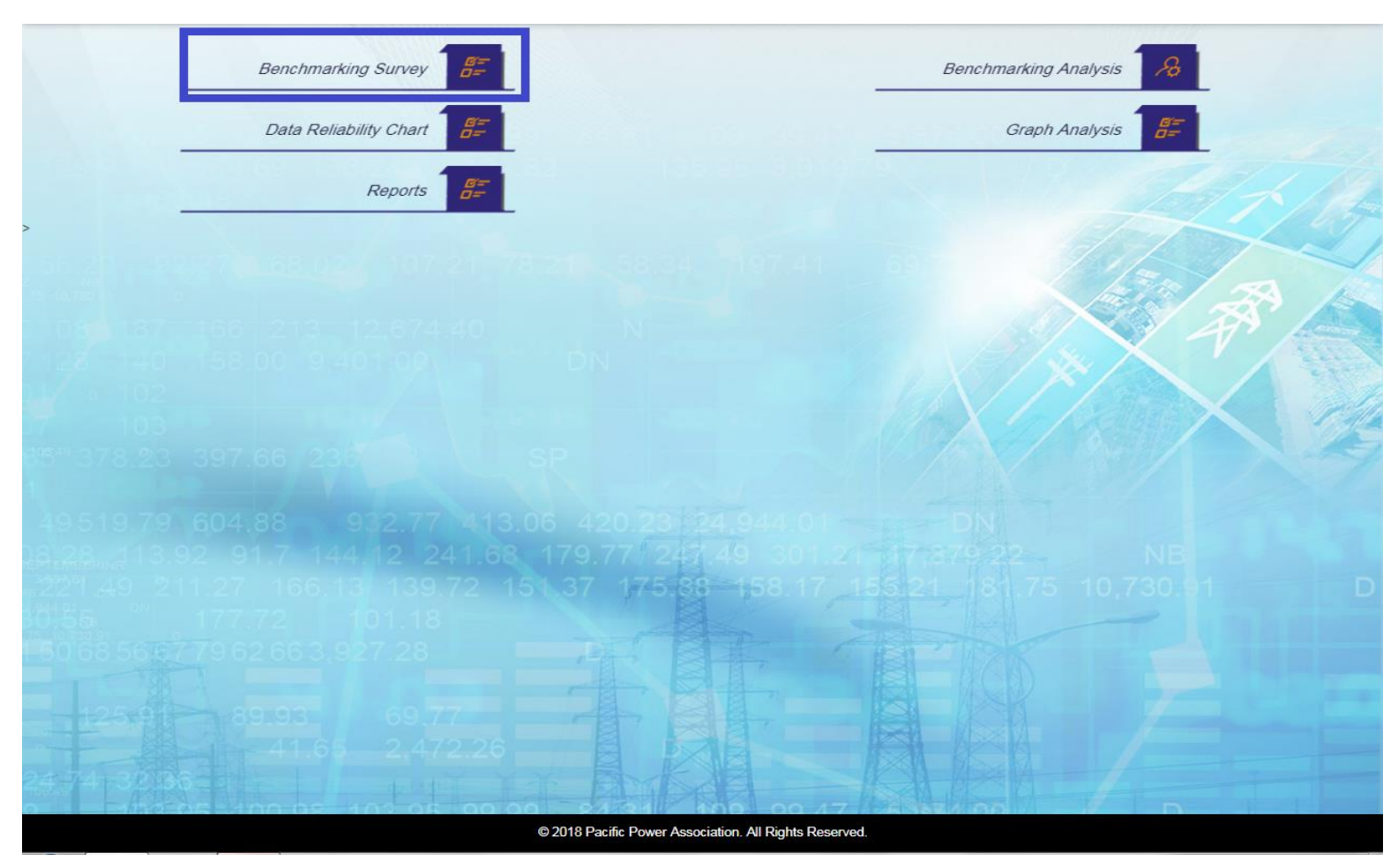

• Application will open a page having Analysis Year, Analysis Action, and Analysis Utility with 'Submit' button.

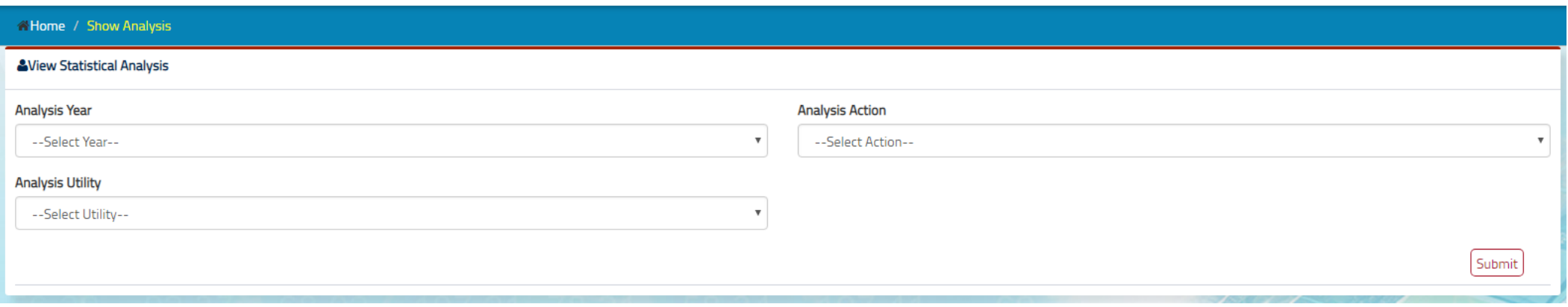

- Select Year from 'Analysis Year'.
- Select Action i.e. Fill Survey.
- Select 'Utility' among all utilities.
- Click on 'Submit' button.

# Modules

Modules available to input benchmarking data and view KPI scores.

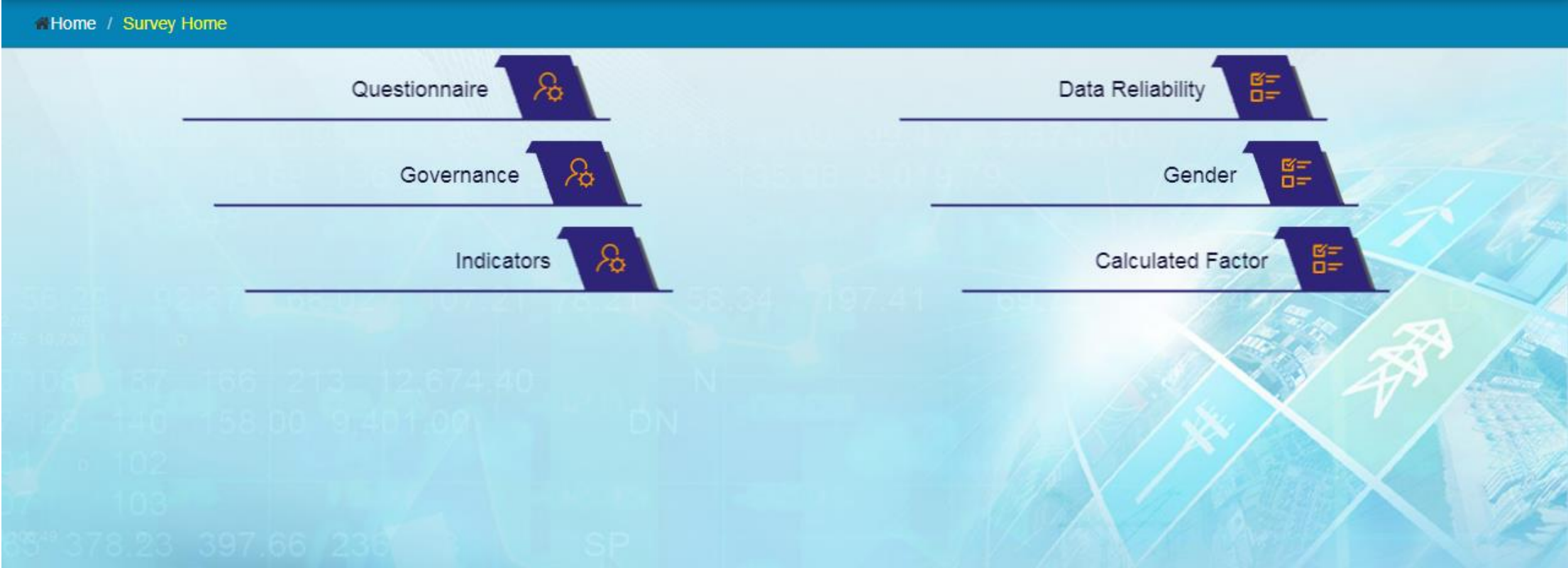

### **Questionnaire**

- 1. Click on 'Questionnaire'.
- 2. Application will open questionnaire forms named as:
- **Introductory Questions**
- Generation
- Distribution and Customer Outages
- Human Resources/ Safety

### **Questionnaire**

- **Exercise Customers/ General**
- **Finance**
- **Generation Expenditure**
- **Transmission/ Distribution Expenditure**
- **Overheads/ Other Expenditure**

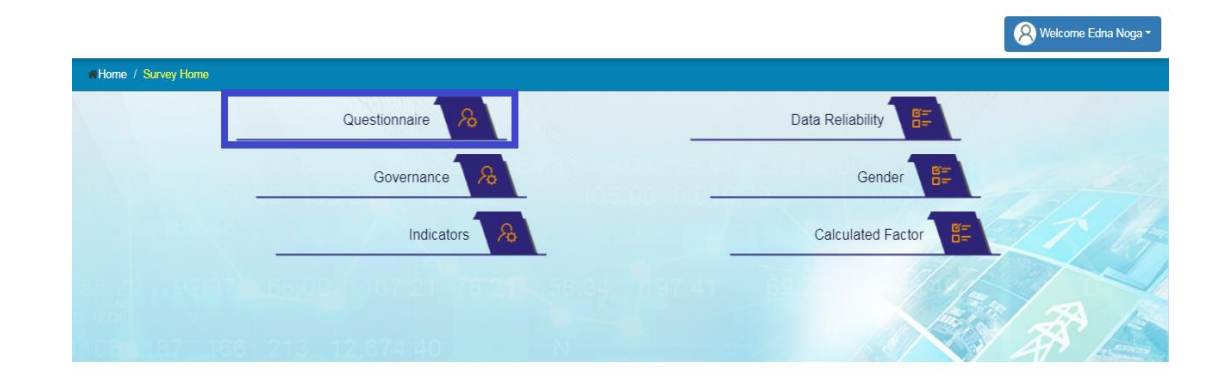

# **Introductory Questions:-**

- 1. Click on 'Introductory Questions'.
- 2. Application will open a form to be filled up.

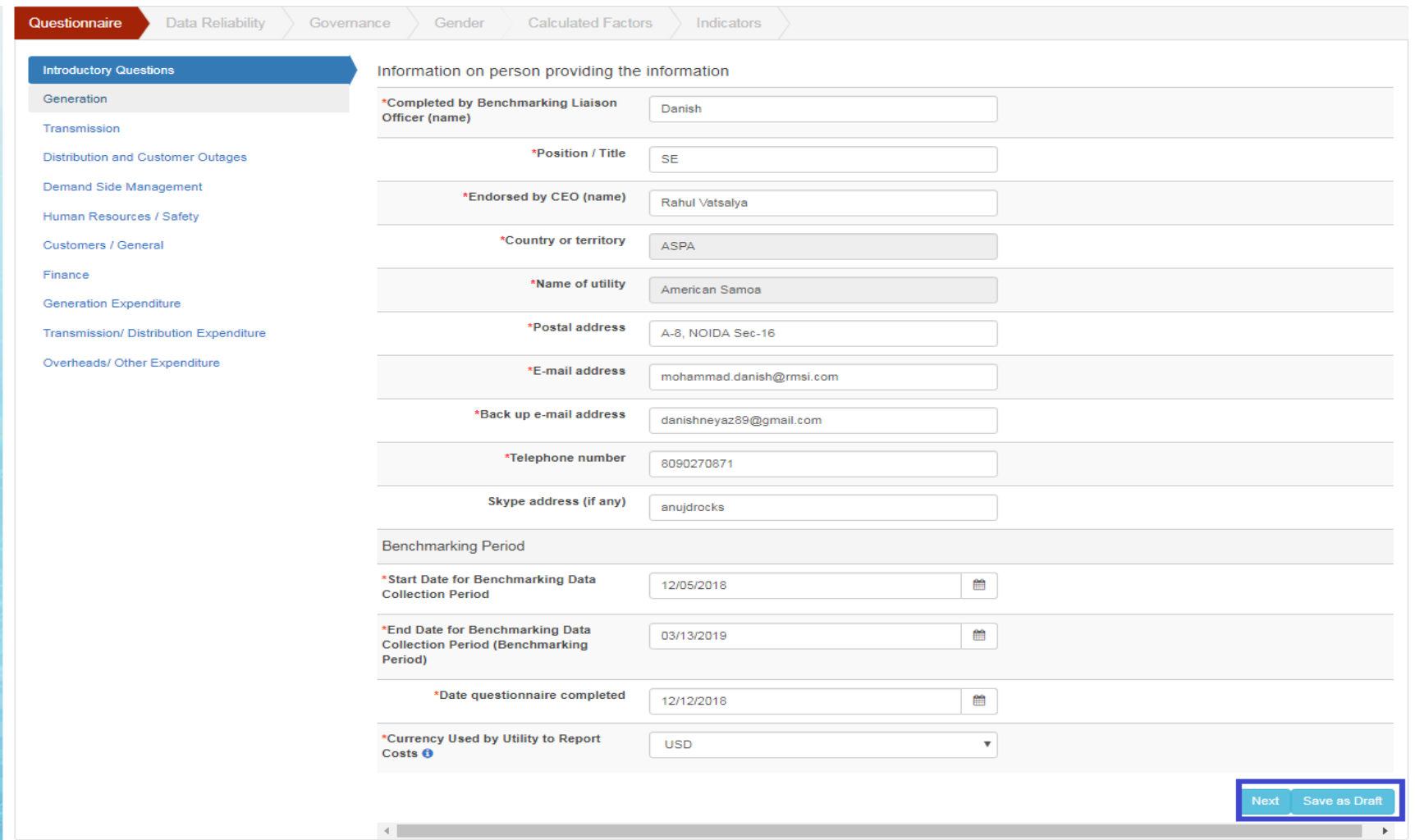

- 3. Fill the form.
- 4. Click on 'Save as Draft' button if some information will be filled later.
- 5. Click on 'Next' button.

6. Application will save the form and move to the next questionnaire form i.e. 'Generation'.

#### **Generation:-**

- 1. Click on 'Generation'.
- 2. Application will open a form with generation information to be filled.
- 3. Fill the form.

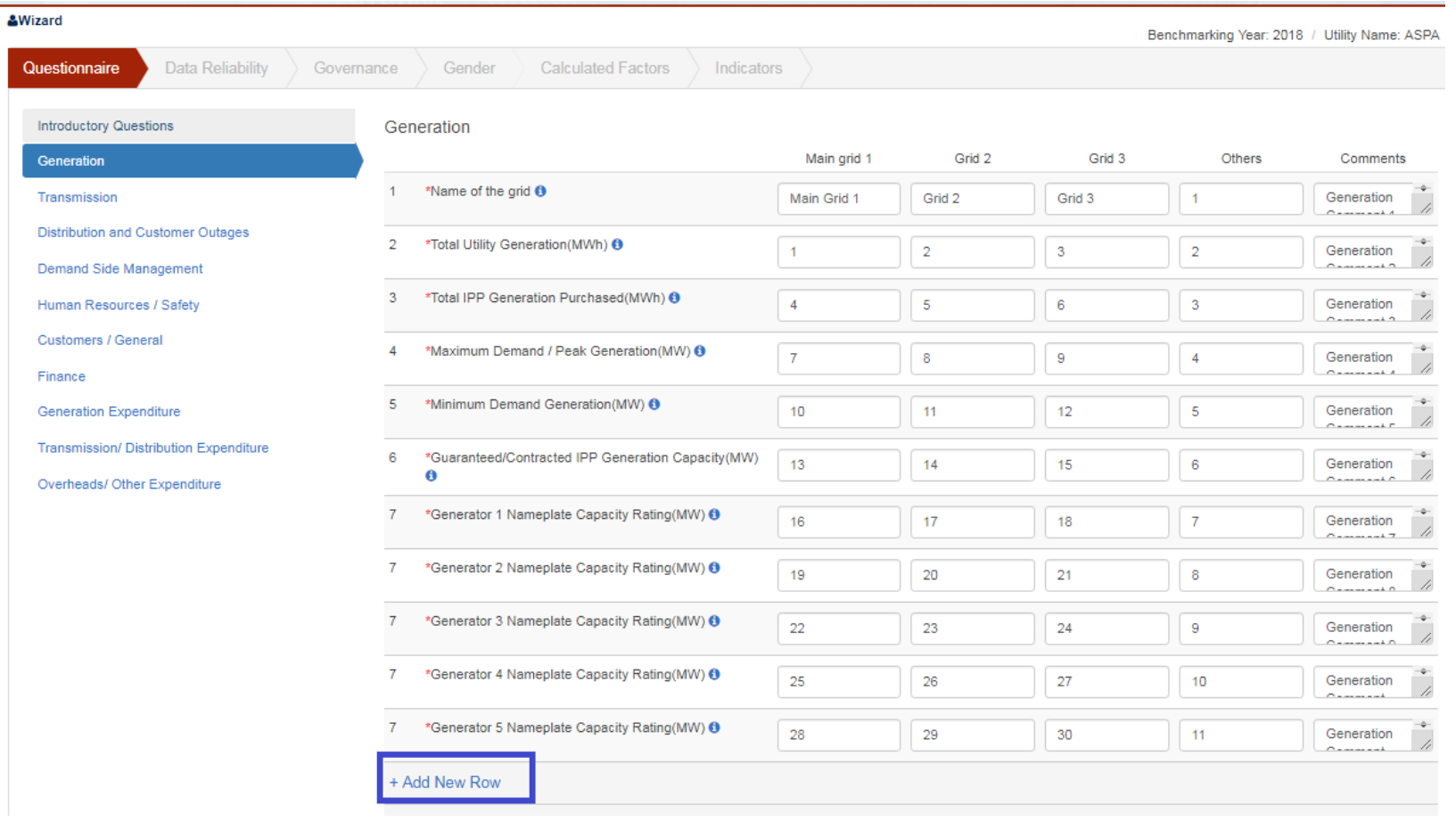

#### Generation Form Continues

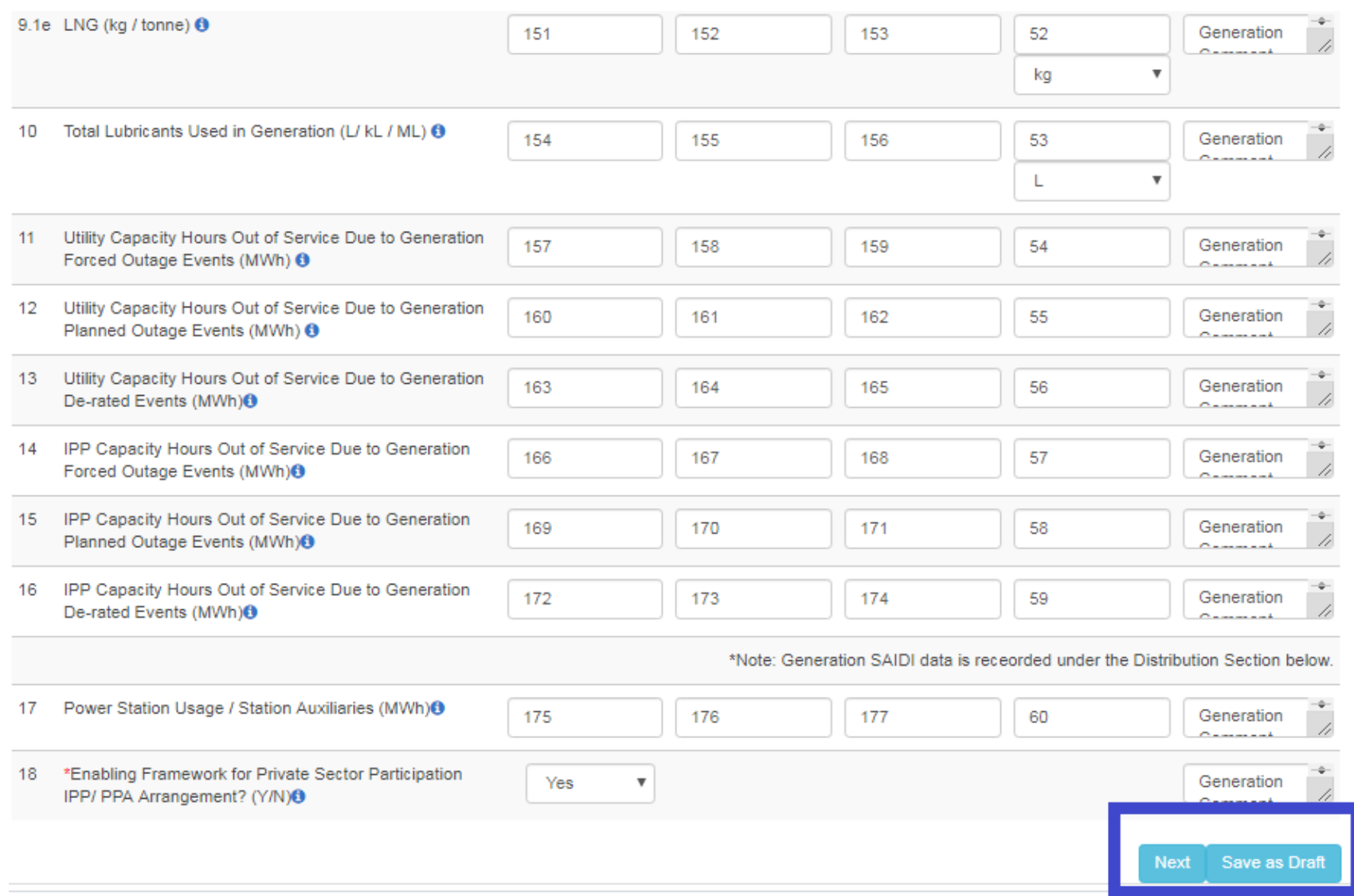

#### **Transmission:-**

Applies to countries with 33kV and above transmission line. If your answer is 'No' to question 19 then you are not required to fill this section of Questionnaire

- 1. Click on 'Transmission'.
- 2. Application will open a form with transmission information to be filled up.
- 3. Fill the form.

#### **Transmission continue**

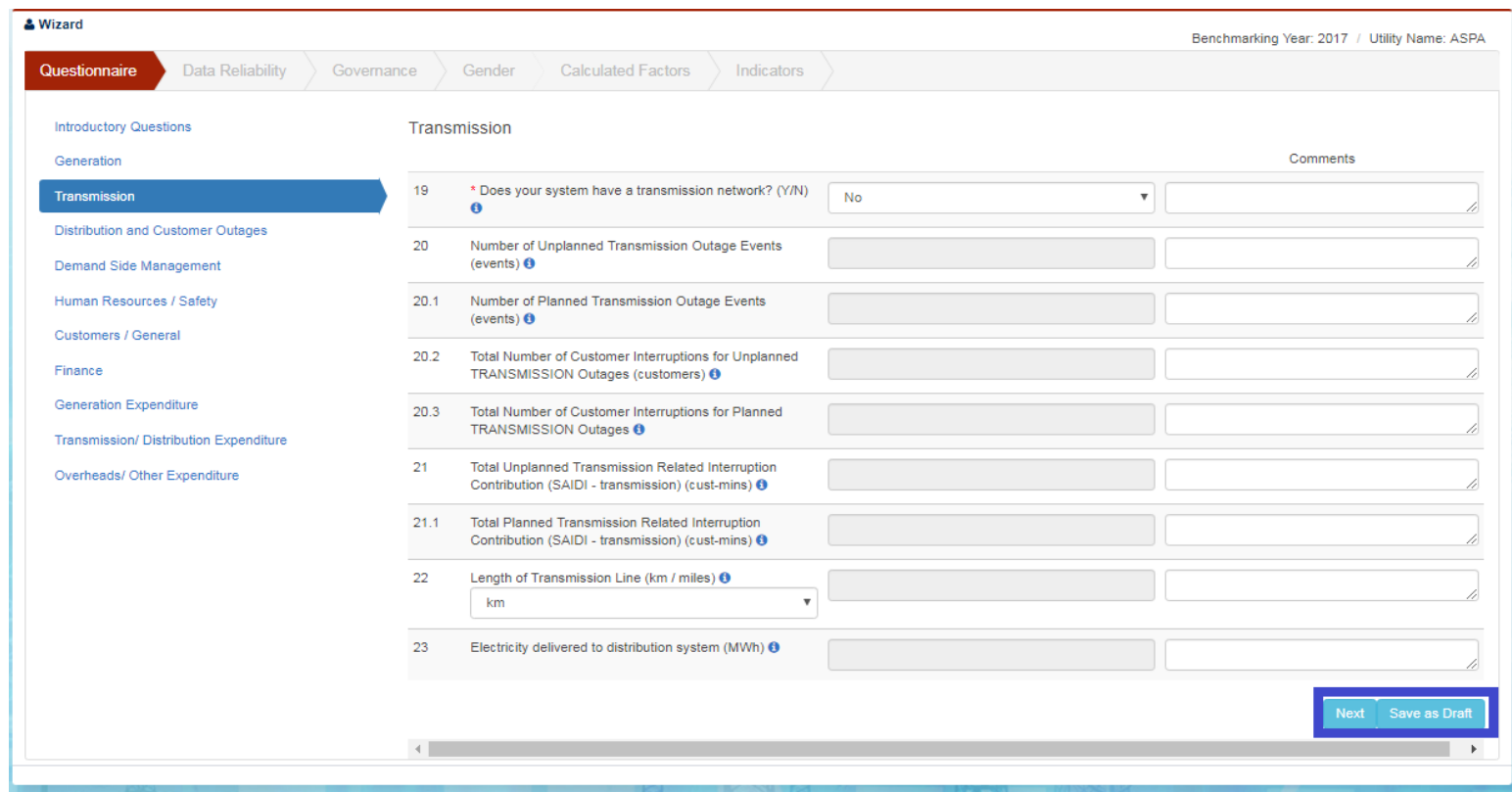

- 4. Click on 'Save as Draft' button if form is incomplete.
- 5. Click on 'Next' button.

6. Application will save the form and move to the next questionnaire form i.e. 'Distribution and Customer Outages'.

# **Distribution and Customer Outage**

- 1. Click on 'Distribution and Customer Outage'.
- 2. Application will open a form with Distribution and Customer Outage information to be filled up.
- 3. Fill the form.

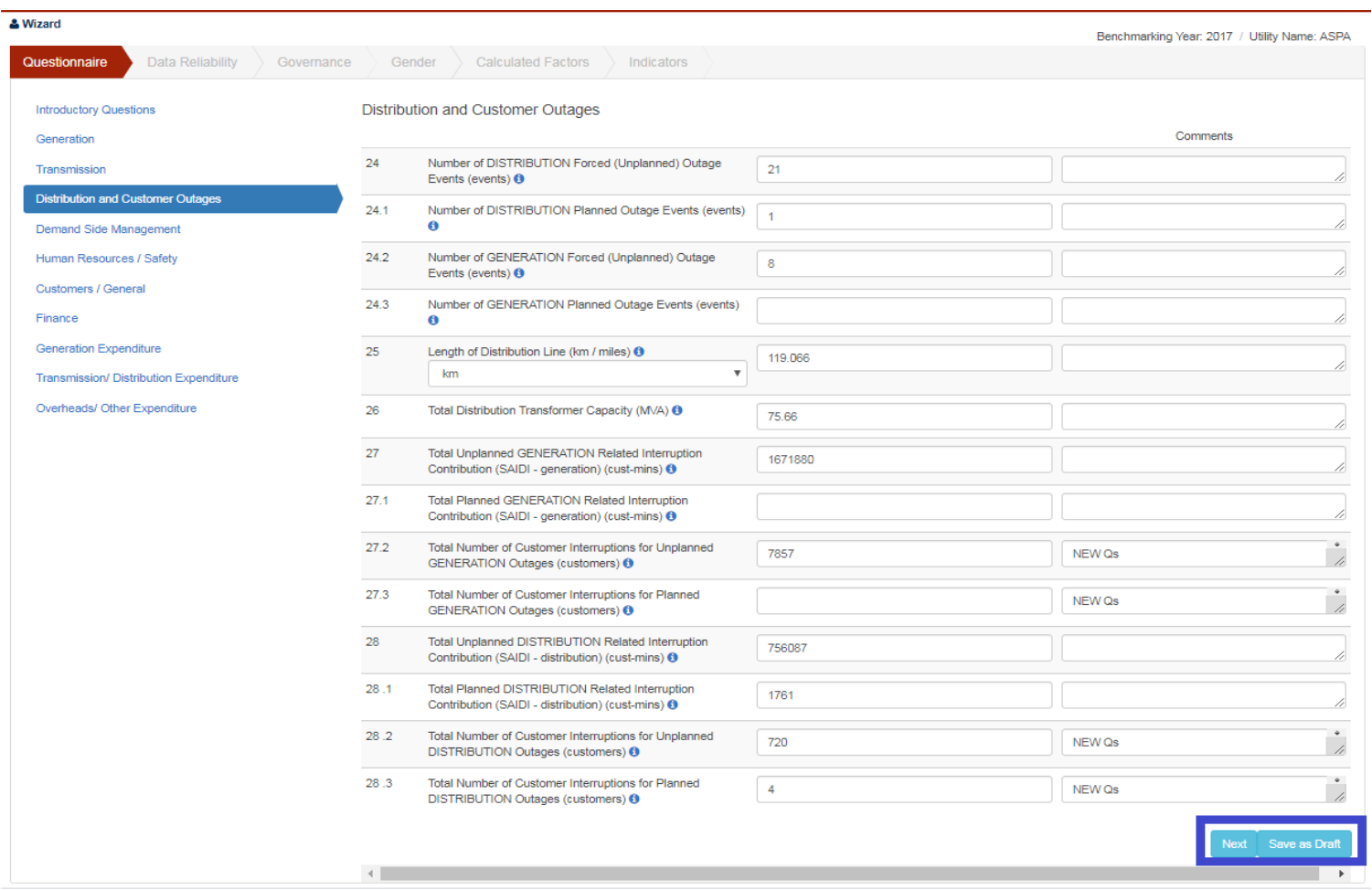

# **Distribution and Customer Outage**

4. Click on 'Save as Draft' button if some information will be filled later.

5. Click on 'Next' button.

6. Application will save the form and move to the next questionnaire form i.e. 'Demand Side Management'.

### **Demand Side Management:-**

- 1. Click on 'Demand Side Management'.
- 2. Application will open a form with Demand Side Management information to be filled up.
- 3. Fill the form.

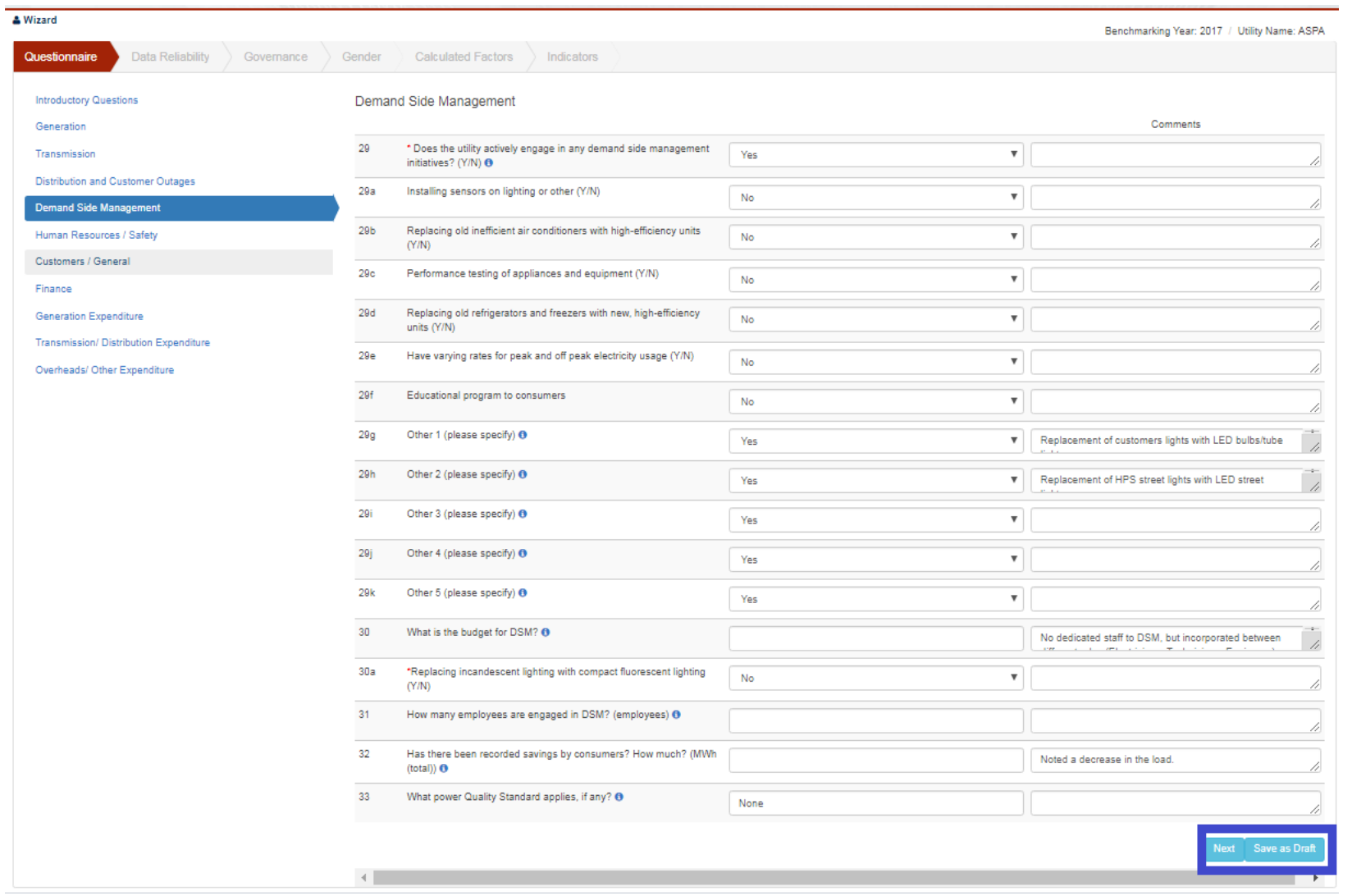

## **Demand Side Management:-**

- 1. Click on 'Save as Draft' button if some information will be filled later.
- 2. Click on 'Next' button.
- 3. Application will save the form and move to the next questionnaire form i.e. 'Human Resource/ Safety'.

#### **Human Resources And Safety:-**

- 1. Click on 'Human Resource and Safety'.
- 2. Application will open a form with Human Resource and Safety information to be filled up.
- 3. Fill the form.

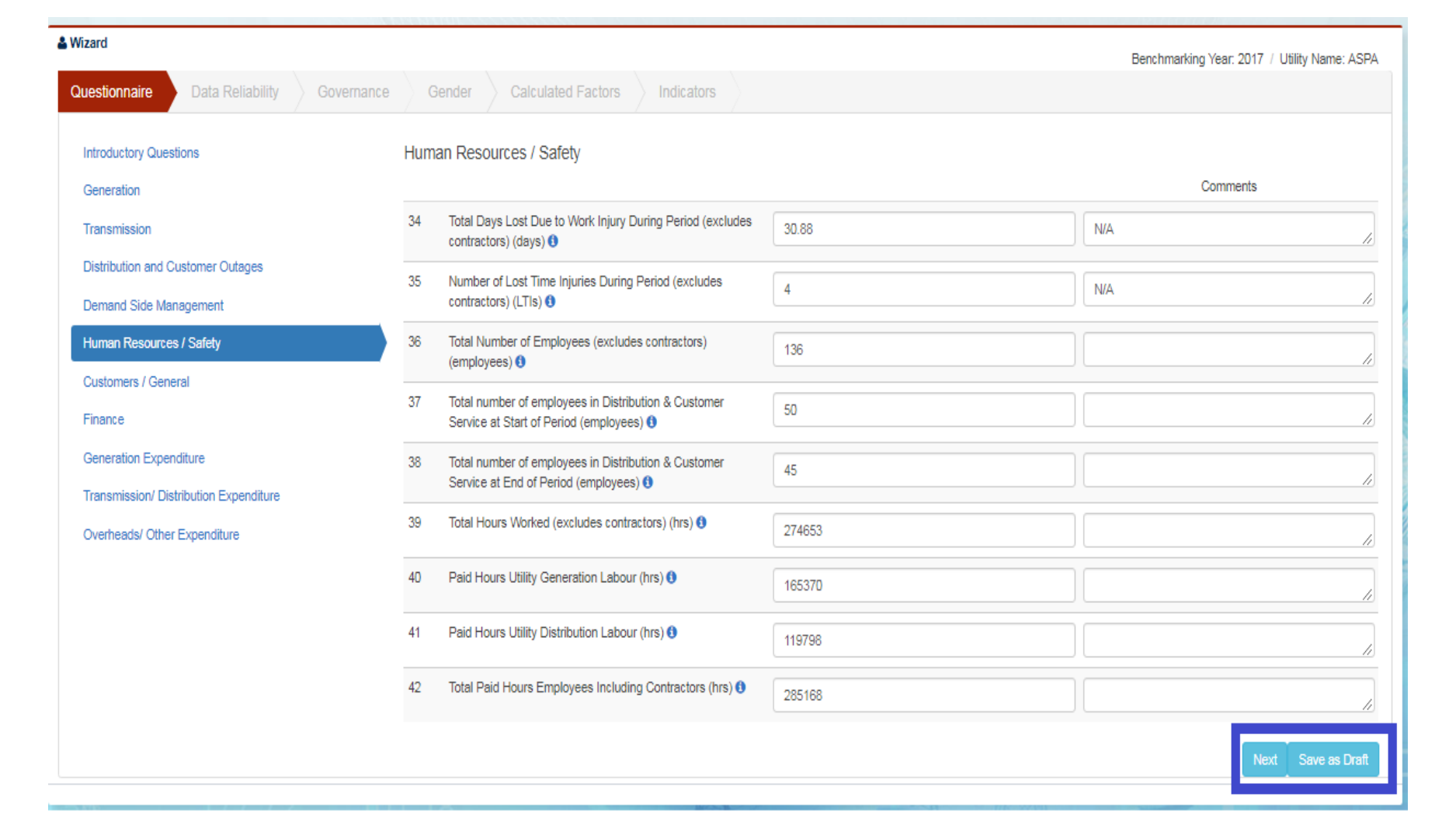

### **Human Resources And Safety:-**

4. Click on 'Save as Draft' button if some information will be filled later.

5. Click on 'Next' button.

6. Application will save the form and move to the next questionnaire form i.e. 'Customers/ General'.

### **Customers/General:-**

- 1. Click on 'Customers/ General'.
- 2. Application will open a form with customer information to be filled up.

 $\alpha$ ue

Eir

3. Fill the form.

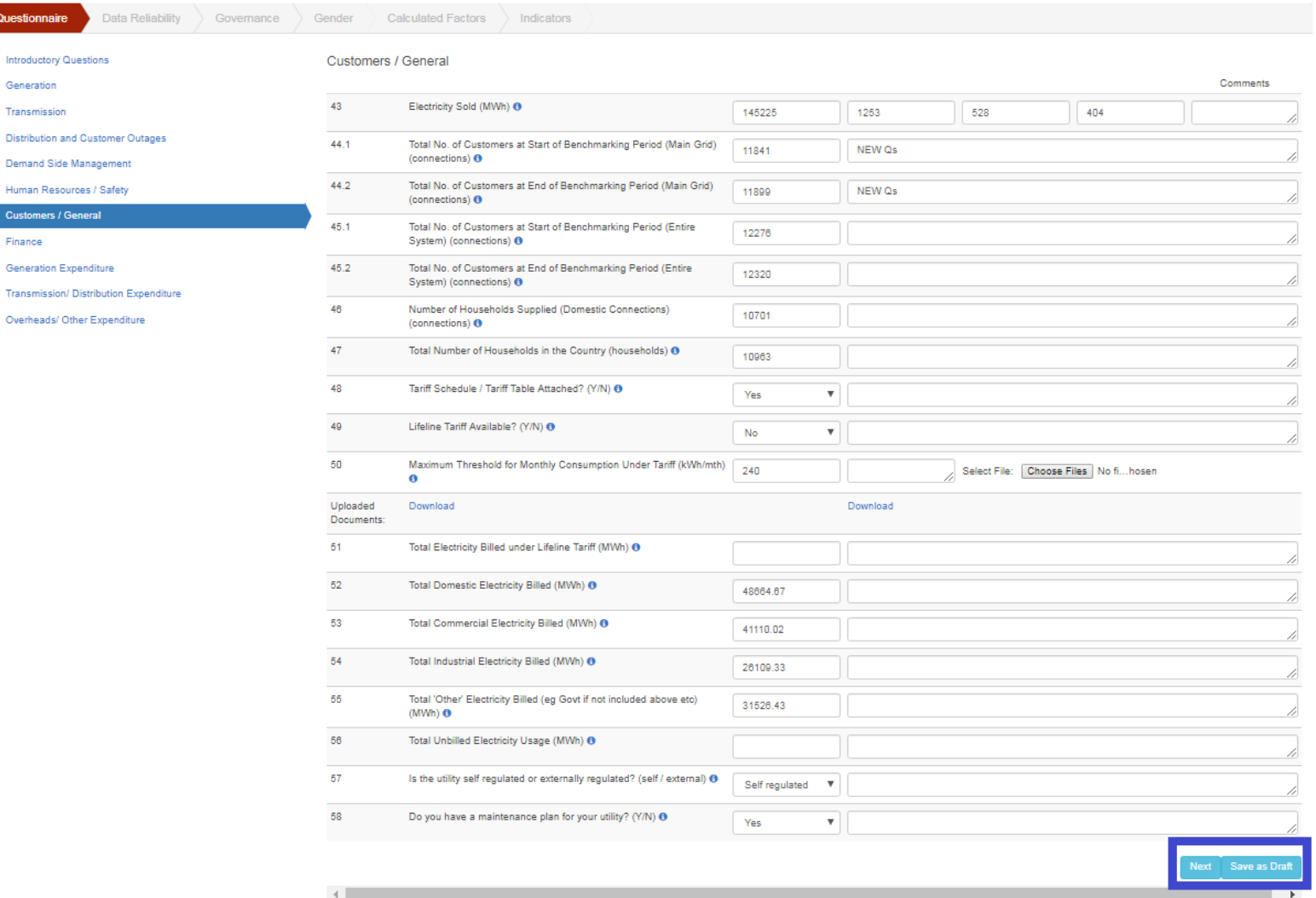

### **Customers/General:-**

- 1. Click on 'Save as Draft' button if some information will be filled later.
- 2. Click on 'Next' button.
- 3. Application will save the form and move to the next questionnaire form i.e. 'Finance'.

# **Finance:-**

- 1. Click on 'Finance'.
- 2. Application will open a form to be filled up.
- 3. Fill the form.

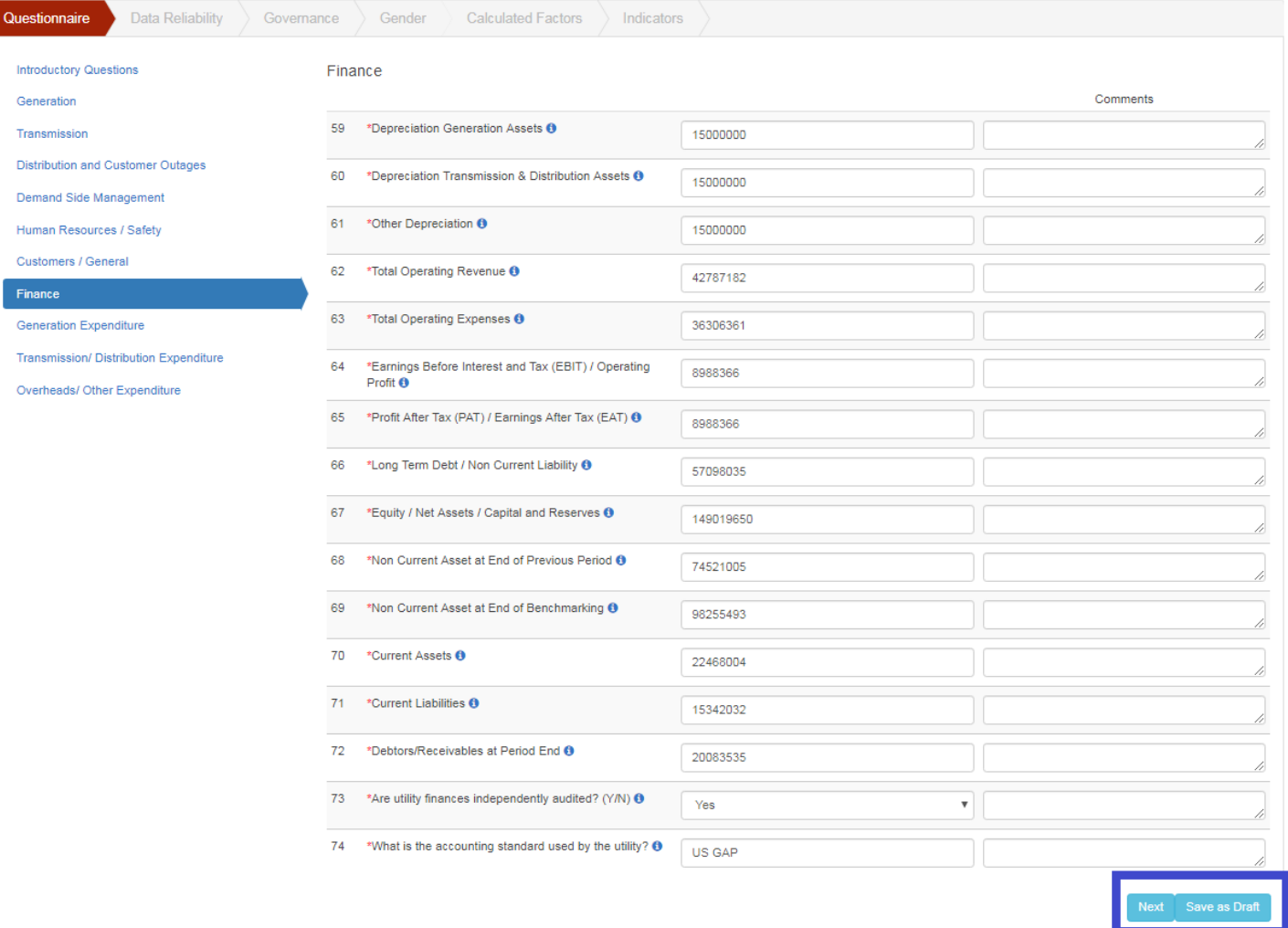

# **Finance:-**

- 4. Click on 'Save as Draft' button if some information will be filled later.
- 5. Click on 'Next' button.
- 6. Application will save the form and move to the next questionnaire form i.e. 'Generation Expenditure'.

### **Generation Expenditure:-**

- 1. Click on 'Generation Expenditure'.
- 2. Application will open a form with generation expenditure related information to be filled up.
- 3. Fill the form.

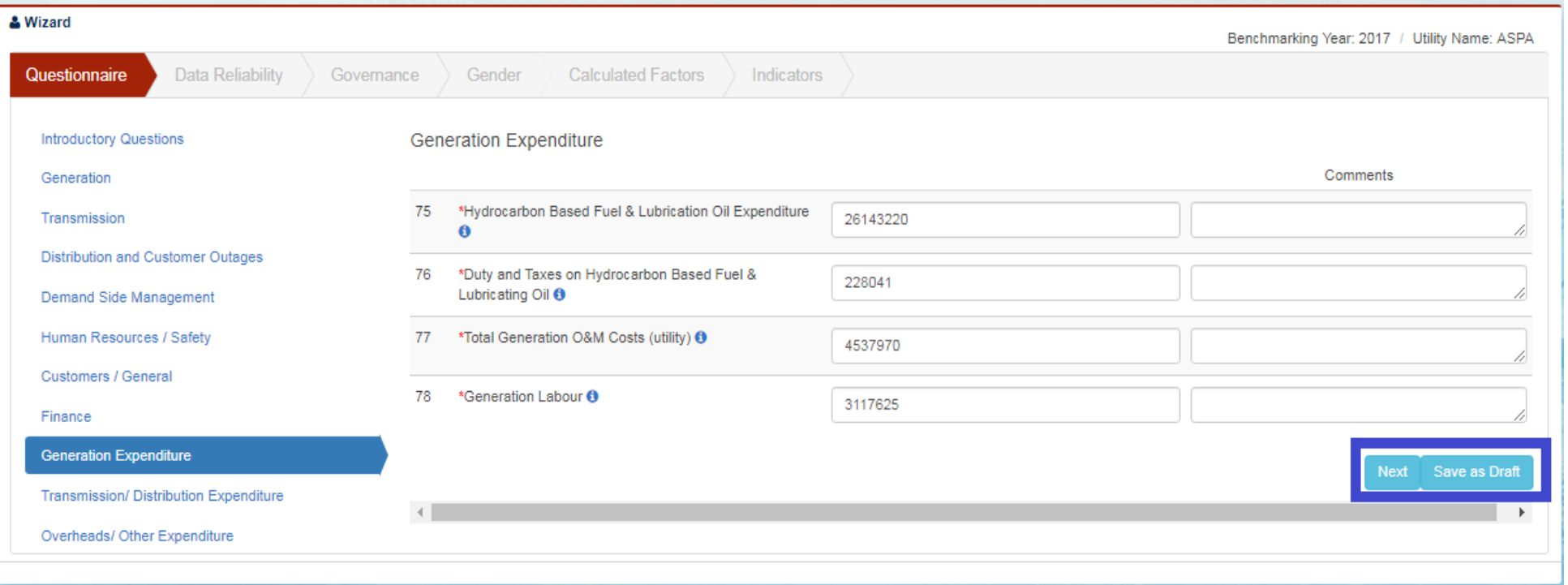

## **Generation Expenditure:-**

- 4. Click on 'Save as Draft' button if some information will be filled later.
- 5. Click on 'Next' button.
- 6. Application will save the form and move to the next questionnaire form i.e. 'Transmission/Distribution Expenditure'.

# **Transmission/Distribution Expenditure:-**

- Click on 'Transmission/Distribution Expenditure'.
- Application will open a form with Transmission/Distribution expenditure related information to be filled up.
- Fill the form.

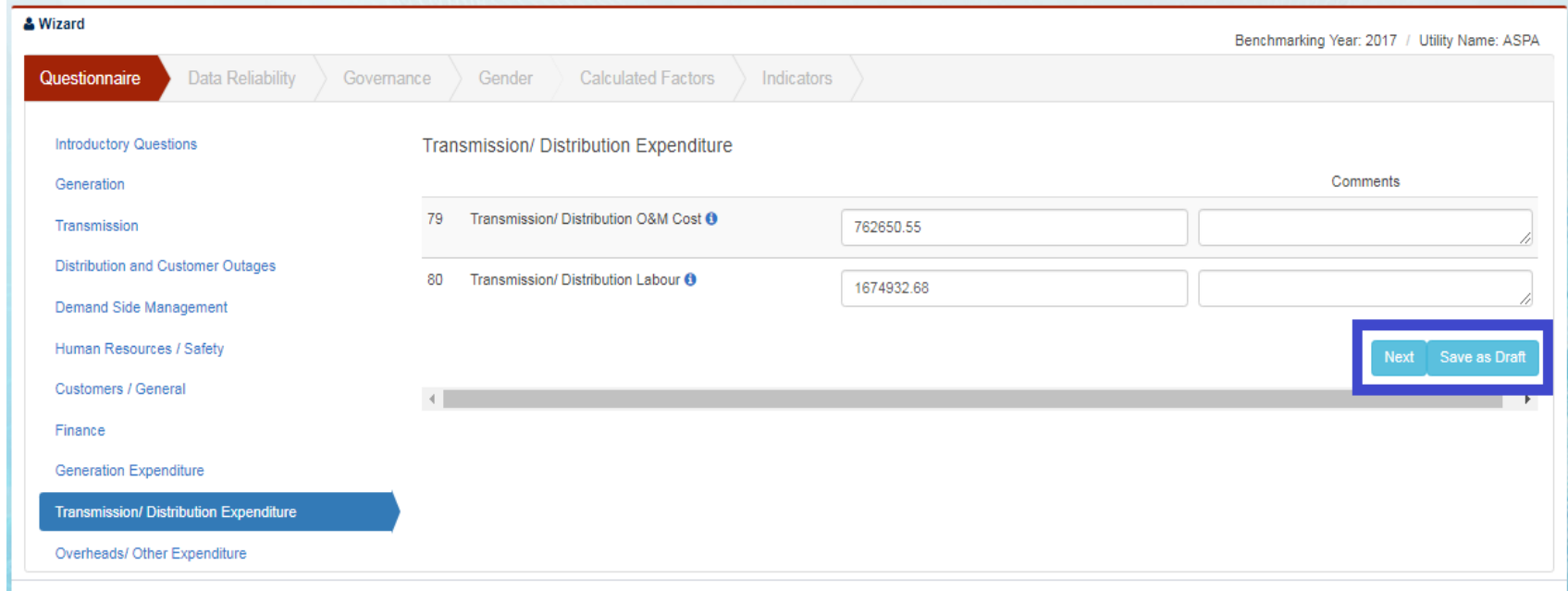

# **Transmission/Distribution Expenditure:-**

- Click on 'Save as Draft' button if some information will be filled later.
- Click on 'Next' button.
- Application will save the form and move to the next questionnaire form i.e. 'Overheads/ Other Expenditure'.

#### **Overheads/Other Expenditure:-**

- 1. Click on 'Overheads/Other Expenditure'.
- 2. Application will open a form with overheads/other expenditure to be filled up.
- 3. Fill the form.

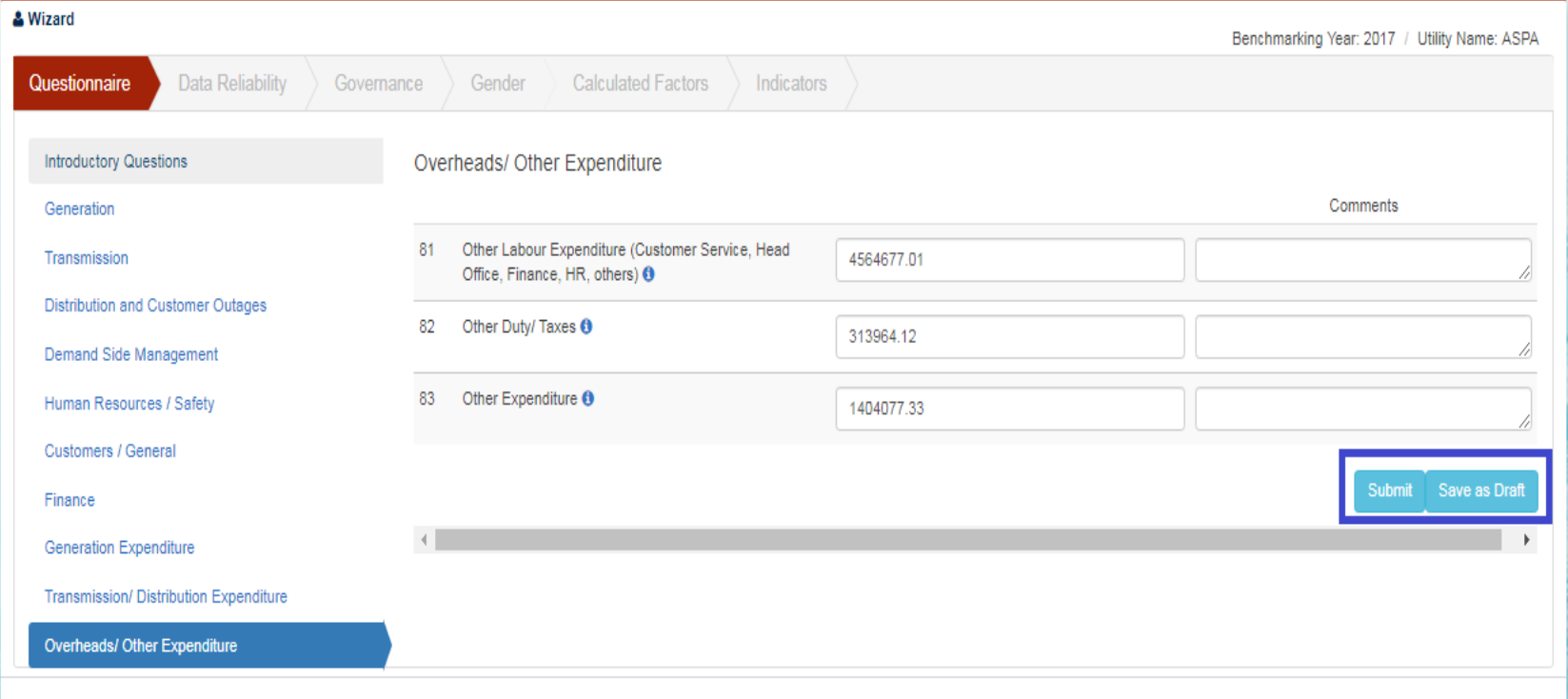

### **Overheads/Other Expenditure:-**

- 4. Click on 'Save as Draft' button if some information will be filled later.
- 5. Click on 'Submit' button.
- 6. Application will save the form.